# **Quick Reference Guide Masimo Root VSM**

DISCLAIMER: This document has not been approved by Masimo Marketing and was created for your site use ONLY. Not to be shared with other healthcare facilities

1. Place Sp02 sensor on non-dominant ring or middle finger

2. Click on the top left corner of the screen to start monitoring

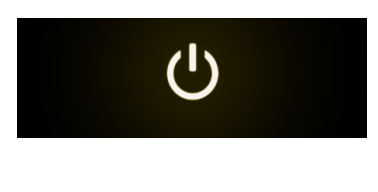

## **OR**

Push the power button on the front of the handheld monitor and push the side button of the Root monitor

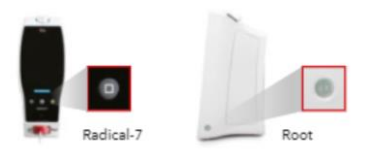

**3. Changing Alarm Parameters** 

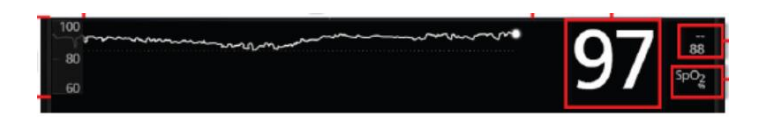

- Click on the parameter you want to change (ex: Sp02)
- Click "Alarms"
- Change high and low limit  $\rightarrow$  select OK after change

### 4. Blood Pressure

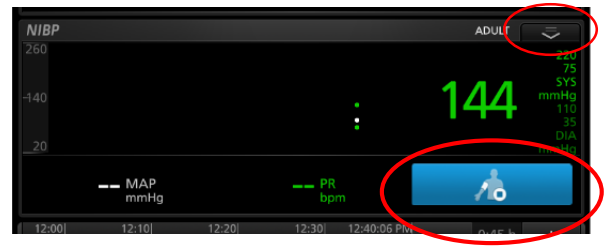

- Click the icon of the patient with cuff illustration
- When illuminated in blue, the cuff is inflating

#### To set NIBP Intervals

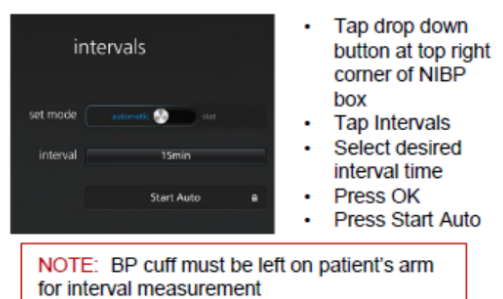

# 5. **Display**

- To change views click drop down arrow indicated below
- Click **trend view** to review past vital signs data

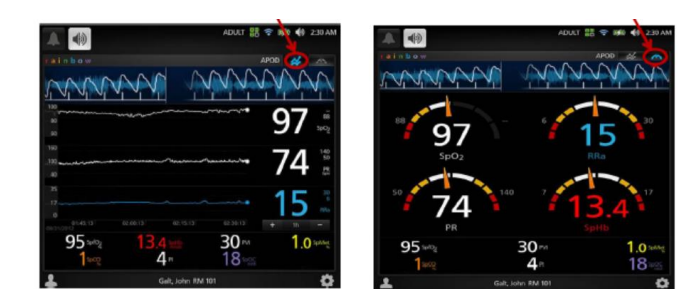

- 6. Remove Sp02 sensor
	- Select STANDBY button top left-hand corner, select confirm

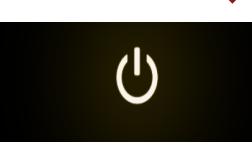